# Parent and Student Sign in

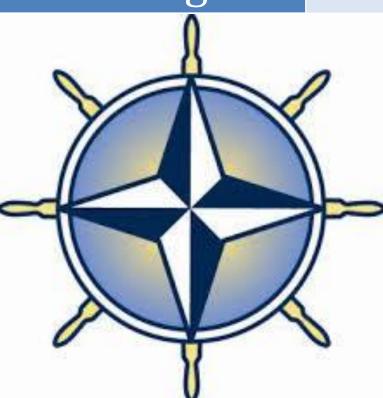

Aaron Lusk Princinal

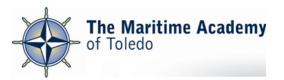

## Introduction

Welcome to PowerSchool! PowerSchool helps your school access and maintain student, staff, and schedule information. PowerSchool is a database application that runs on a server, which is the center of your student information system. PowerSchool uses the Internet to facilitate student information management and communication among school administrators, teachers, parents, and students. PowerSchool Parent Portal is a tool that is integrated into the PowerSchool Student Information System (SIS) that is specifically developed for parents and students. PowerSchool Parent Portal gives parents and students access to realtime information including attendance, grades and detailed assignment descriptions, school bulletins, lunch menus and even personal messages from the teacher. Everyone stays connected: Students stay on top of assignments, parents are able to participate more fully in their student's progress, and teachers can use their gradebook to make decisions on what information they want to share with parents and students.

#### How to Login to PowerSchool

Step 1: Go to the web address:

https://maritime.ps.nwoca.org/public/home.html

← → C 🔒 https://maritime.ps.nwoca.org/public/home.html

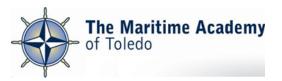

# Step 2: Click on the "Create Account" tab:

| PowerSchool      |                              | Click on create                   |
|------------------|------------------------------|-----------------------------------|
| Student and      | Parent Sign In               | account. This<br>school year      |
| Sign In Create A | Account                      | each parent will<br>create their  |
| Username         |                              | own account by<br>creating a      |
| Password         | Forgot Username or Password? | unique<br>username and<br>sign In |

| Powe                                  | erSchool       |                                                                                 |         |
|---------------------------------------|----------------|---------------------------------------------------------------------------------|---------|
| Stude                                 | nt and Pare    | ent Sign In                                                                     |         |
| Sign In                               | Create Account |                                                                                 |         |
| Create a                              | n Account      |                                                                                 |         |
| the second construction of the second |                | lows you to view all of your students with one account.<br>erences. Learn more. | bu can  |
|                                       |                | Create                                                                          | Account |

Copyright© 2005 - 2015 Pearson Education, Inc., or its affiliate(s). All rights reserved.

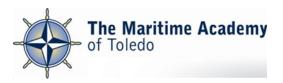

Step 3: Fill out necessary information:

| 5 | PowerSchool              |                                |
|---|--------------------------|--------------------------------|
| С | reate Parent Account     |                                |
| 1 | First Name Pick your own |                                |
| 1 | Last Name                |                                |
|   | Email                    |                                |
| 1 | Desired Username         |                                |
|   | Password                 |                                |
| I | Re-enter Password        |                                |
| 1 | Password must:           | •Be at least 6 characters long |

| nter the Access ID, Access Pas<br>our Parent Account | ssword, and Relationship for each student you wish to ad |
|------------------------------------------------------|----------------------------------------------------------|
|                                                      | Retrieve from Helm or on Midterms/                       |
| 1                                                    | Report Cards                                             |
| Access ID                                            |                                                          |
| Access Password                                      |                                                          |
|                                                      |                                                          |

Parents can create an account with their own desired username and password. This username and password is not retrieved from the school and can be anything desired.

In order to link your son/daughter's account(s) you must get the access ID and password from the school or locate it on the bottom of midterms or report cards.

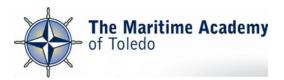

## Step 4: Click "enter" and login using your newly created username and password:

|                 | -      |      |
|-----------------|--------|------|
| Access ID       |        |      |
| Access Password |        |      |
| Relationship    | Choose |      |
|                 |        | Ente |
|                 |        |      |

Copyright© 2005 - 2015 Pearson Education, Inc., or its affiliate(s). All rights reserved.

e ev v